## How to Pull a Virtual School Student Details Report

1. Click on the menu button in the top left corner.

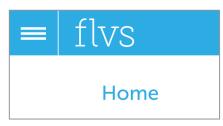

2. From the drop-down list, select "Reports".

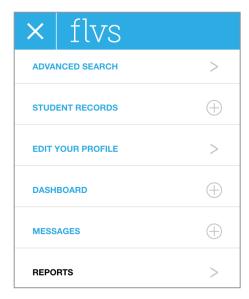

3. Select "VS Student Details".

| Enrollment Reports               |  |  |  |
|----------------------------------|--|--|--|
| AP Enrollments                   |  |  |  |
| Teacher Monthly WalkThrough      |  |  |  |
| VS Enrollment Requests           |  |  |  |
| VS Enrollments By Course Summary |  |  |  |
| VS Senior Withdrawal             |  |  |  |
| VS Student Details               |  |  |  |
| VS Student NL School             |  |  |  |
| Weeks Behind                     |  |  |  |
|                                  |  |  |  |

4. Under BOTH the "Student Virtual Schools" and "Enrollment Virtual School" sections, check "Florida Virtual School" and your district franchise, if your district has a franchise (in the example Orange County Virtual School is checked).

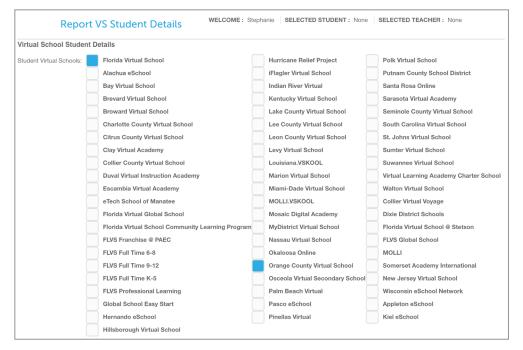

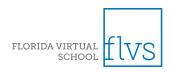

## How to Pull a Virtual School Student Details Report (Continued)

5. Check the boxes next to the "Enrollment Status" options that you want to view. If no boxes are checked, all statuses will be included in the report.

| Enrollment Status: | Course Requested        | Withdrawn Failing  | Complete Failing        |
|--------------------|-------------------------|--------------------|-------------------------|
| Enrollment Status: | Course nequested        | Withdrawii Failing | Complete Failing        |
|                    | Course Request Complete | Withdrawn Passing  | Contact Instructor      |
|                    | Never Activated         | Withdrawn          | Pending Exam            |
|                    | Classroom Assigned      | Complete           | Pending Withdrawal      |
|                    | Active                  | Never Assigned     | Pending Never Activated |
|                    |                         |                    |                         |

6. Select "Excel" from the drop-down list. Then, click on the "Generate Report" button.

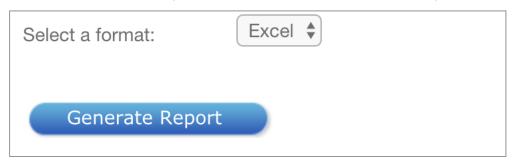

Please note: The spreadsheet contains multiple columns. The "Enrollment Status" column will allow you to verify the status of each student.

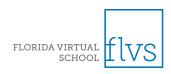